# Step-by-step guide to ReAp system for funding applications

### What do I have to do, and why?

As of August 2015, IFSK researchers are required to register all applications for external funding in the ReAp system. Applications should be entered into the system as soon as the application is complete (right before submitting it to the funder). *The Head of the Department will not sign/approve applications that are not entered into ReAp.* 

### Who needs to use ReAp?

Everyone who applies for external funding. This includes applications where the Principal Investigator is from another university, as long as some of the money would come to IFSK.

## I'm very busy. How much time will this take me?

It takes 5-7 minutes to enter a new application into the system, and it is very easy. This guide takes you step-by-step through the process.

#### How do I use the system?

**Step 1: Finish your application.** Write your proposal, complete your budget, etc. For many applications (including FSE), you are required to get a signature from the Head of the Department in order to submit your application. To obtain that signature, you need to...

Step 2: Enter your application in ReAp. (See steps with screen shots below.)

**Step 3: Contact the Head of the Department** to alert him that your application is in the ReAp system and awaiting signature. He will then retrieve the application from the system, look it over, print it, sign it, and return it to you.

**Step 4: Submit your application to the funder!** Afterwards, log back in to ReAp and mark your application as "Submitted." This takes about 30 seconds.

**Step 5: Update ReAp once you receive an answer from the funder.** ReAp will send you an automatically generated reminder. This guide also shows you how to do this.

### What if I need help?

You can always contact Malene Poulsen (<a href="mailto:malenep@ps.au.dk">malenep@ps.au.dk</a>) or Lene Hjøllund (<a href="mailto:lh@ps.au.dk">lh@ps.au.dk</a>).

### Screen shots (step-by-step guide):

ReAp can be accessed here: <a href="https://services.brics.dk/java/reap/?dept=IFSK">https://services.brics.dk/java/reap/?dept=IFSK</a>

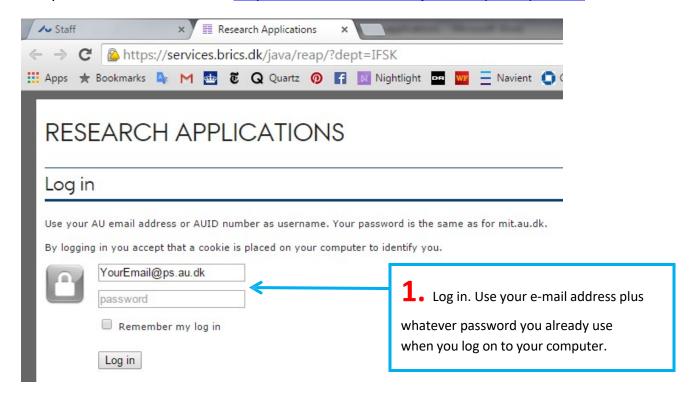

After you log in, your screen will look like this:

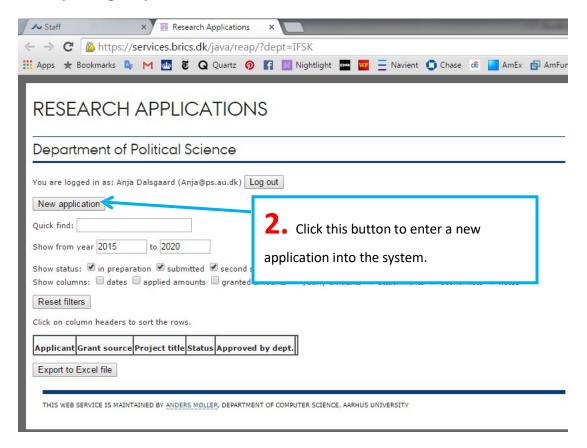

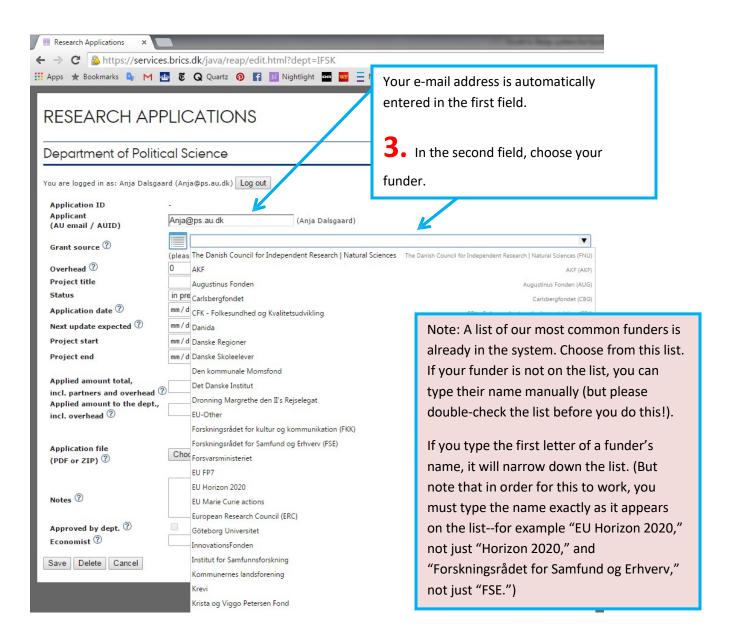

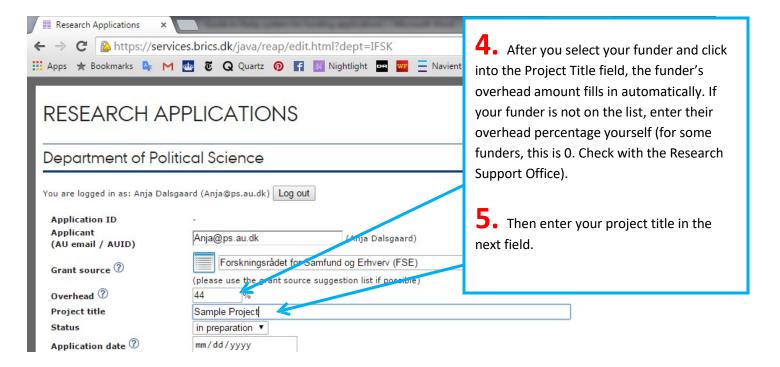

**6.** You can leave the "Status" field as it is ("in preparation"). Once you have submitted your application, be sure to come back to ReAp and change the status to "submitted."

**7-10.** Then you need to enter some dates (application date, next update expected, project

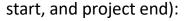

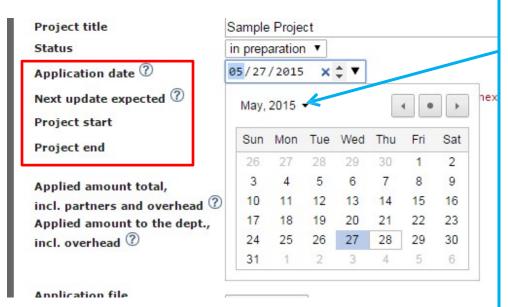

You can either enter the date yourself, or select it from a calendar. To jump to a different year, click on the arrow next to the month and year in the upper left-hand corner and scroll down until you find the year you want. Then select the month within that year, and then the day.

**Application date** is the deadline, or the day you submitted your application.

Next update expected is the day you expect a decision (either a final decision or, in multi-round calls, a preliminary decision). If you only know the month but not the day of the expected decision, make a guess--you can always come back and change it (see last page of these instructions).

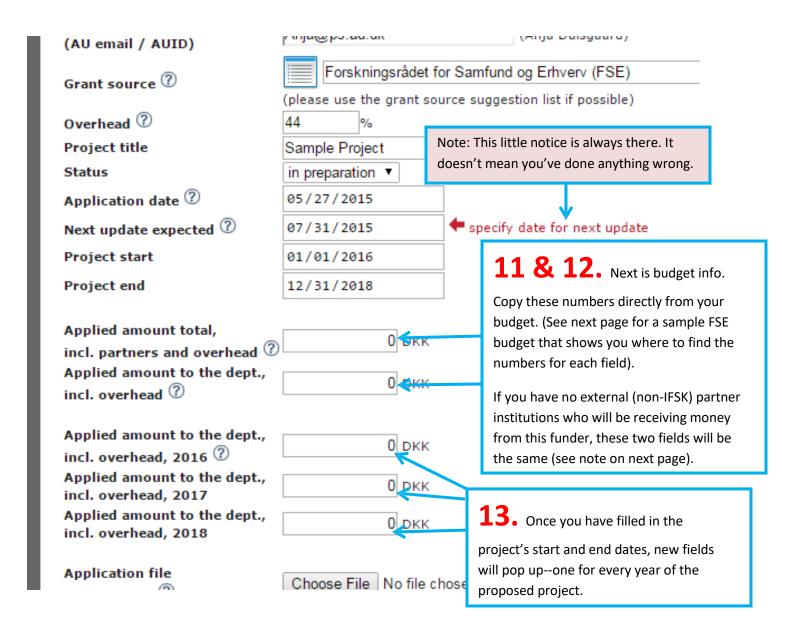

Here's how it might look while you're entering your information:

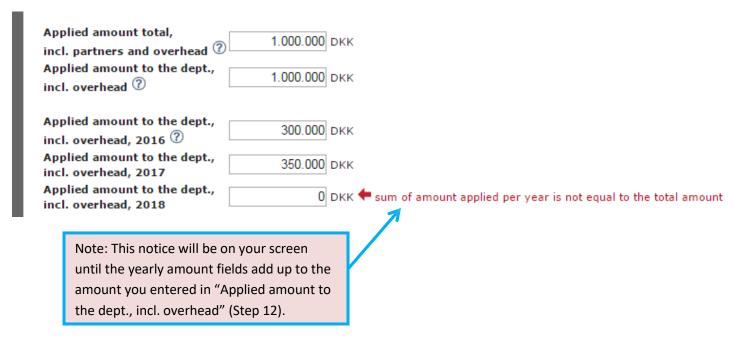

Here is an actual FSE budget spreadsheet. This page shows where you would find the information you need for each budget field in ReAp (see previous page).

Note: Remember that ReAp is asking what you have applied for from one particular funder, not the **11.** On an FSE budget, this is the line to overall total budget numbers that include cofinancing from other sources. (So in this example, the insert in the ReAp "Applied amount total, incl. relevant numbers are from box "B: DFF grant partners and overhead" field. Because this applied," not "A: Total expenditure budget.") budget has no external partners, it should also be the figure used for the "Applied amount to the department" field (12). Applica Aarhus University Be sure to use the numbers that include A: Tota 2014 2015 2016 2017 2018 overhead (if your funder gives overhead), not VIP sala .503 0 819.494 2.232.495 1.346.553 971.961 0 41.568 TAP sal .055 42.196 40.357 32.934 the sub-totals before overhead is included. 0 Equipm 0 1.714.210 291.000 671.105 396.105 356.000 Operating expenses 3.186.378 0 1.295.341 785.059 598.794 Overhead 507.183 10.428.145 0 Total budget 1.659.873 4.239.298 2.569.285 1.959.689 2014 B: DFF grant applied Total 2015 2016 2017 2018 569.245 3.024.741 1.522.180 558.244 375.073 VIP salaries TAP salaries 157.055 42.196 40.357 41.568 32.934 Equipment expenses Operating expenses 1.714.210 291.000 671.105 396.105 356.000 Total excl. overheads 4.896.006 902.440 2.233.642 995.917 764.007 2.154.243 397.074 982.802 438.204 336.163 Overheads Total DFF grant applied 7.050.249 1.299.514 3.216.444 1.434.121 1.100.170 2015 2016 Total 2014 2017 C: Co-financing 2018 71(.315 596.888 VIP salaries 2.345.761 250.249 783.309 TAP salaries 0 Equipment expenses 0 0 Operating expenses 0 0 Total excl. overheads 2.345.761 250.249 710 315 783.309 596.888 110.110 312,539 345.856 252.631 Overheads 1.032.135 1.022.354 Total Co-financing 3.377.896 360. 59 1.135.164 859.519 Total D: Funding from other sources 2014 2015 2018 2016 2017 0 VIP salaries 0 0 TAP salaries 0 0 0 0 0 0 Equipment expenses 0 0 Operating expenses Total funding from other sources 0 Note: Because this project does not include money **13.** These are the cells that correspond being paid to any institutions other than AU/IFSK, the "Applied amount total" (Step 11) and "Applied amount to the yearly fields in ReAp. to the dept" (Step 12) fields are the same. On a budget where external partners also receive some of the project

money from the funder (e.g. for an EU project), those

fields would be different.

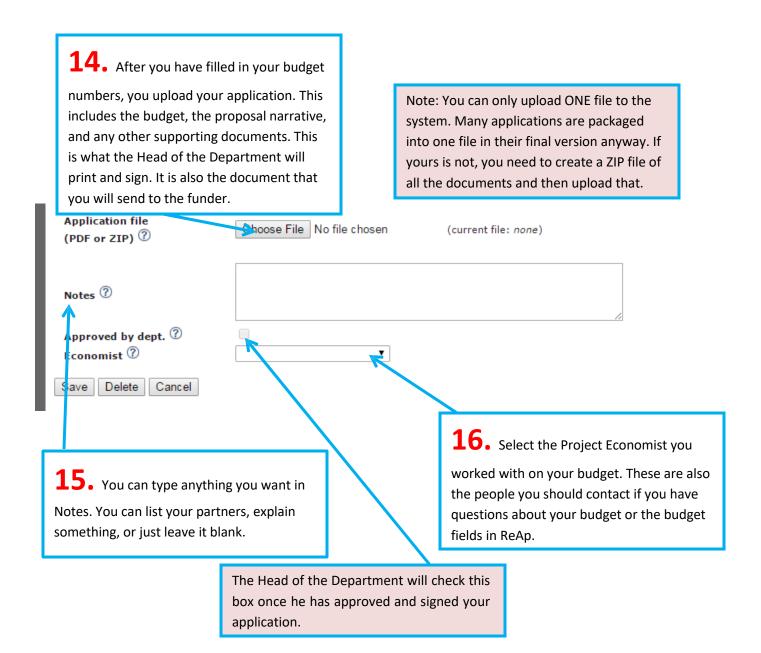

17. Finally, click "Save" at the bottom of the page, and tell the Head of the Department that your application is ready to be approved and signed!

#### **Important notes:**

You can save an incomplete form if you need to come back to it later, or if you are in doubt about something.

Be sure to notify the Head of the Department once your application is in the system—and give him enough time before the deadline to access the system, print the application and sign it!

It is your responsibility to collect the signed application from the Head of the Department and submit the completed application to the funder by the deadline.

When your "Expected Decision Date" comes, you will get an automatically generated e-mail from ReAp asking you to update your application information in the system. To do this, simply log in to ReAp...

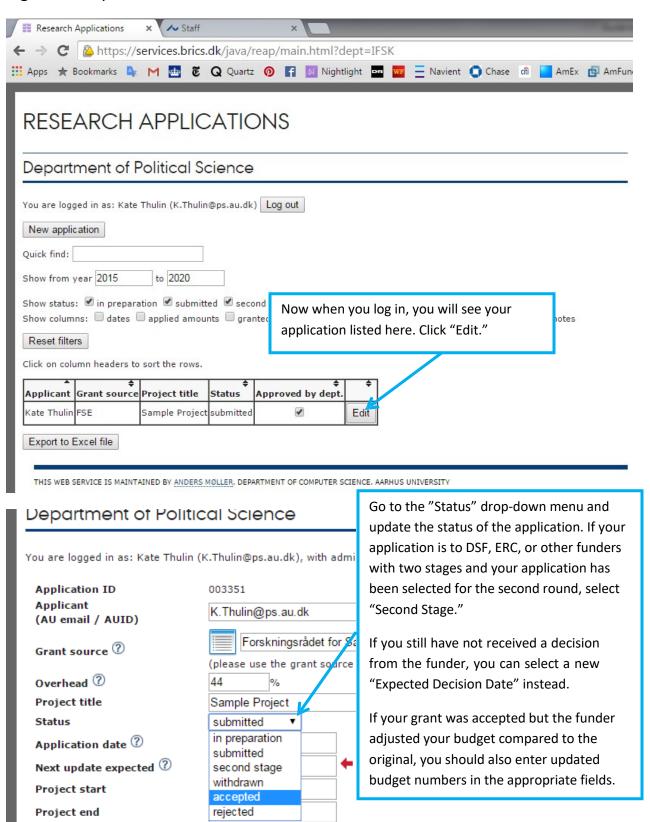